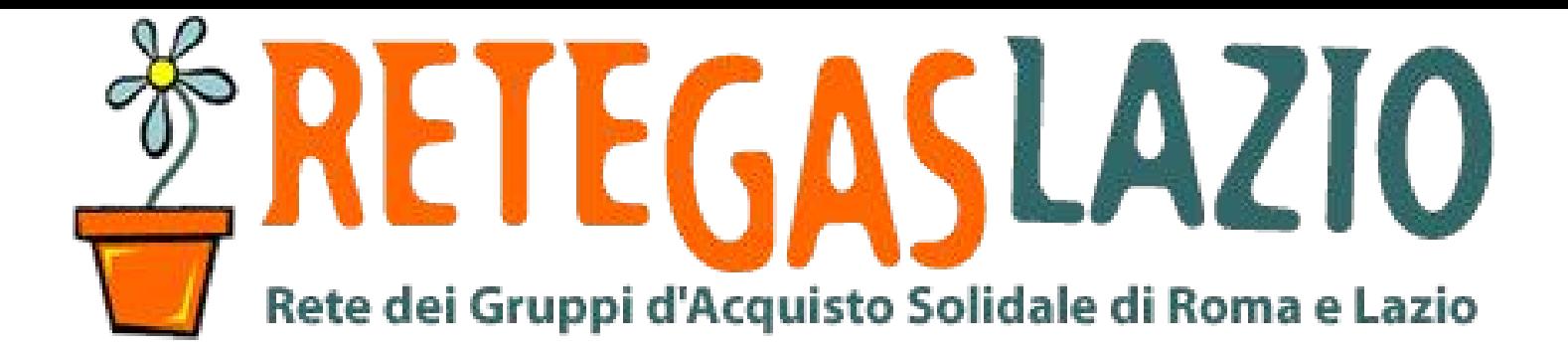

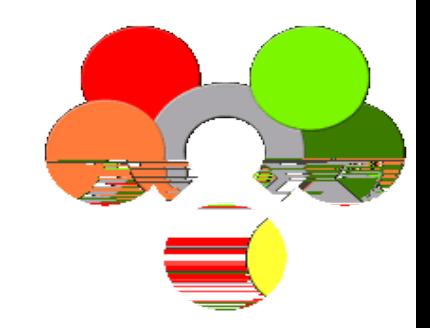

#### **ReteDES.it: istruzioni per l'uso**

# Come creare il listino

1

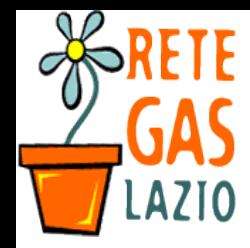

### Passo 1. Entra nel sito

- Andate sul sito
	- www.retedes.it

# ReteDes.it

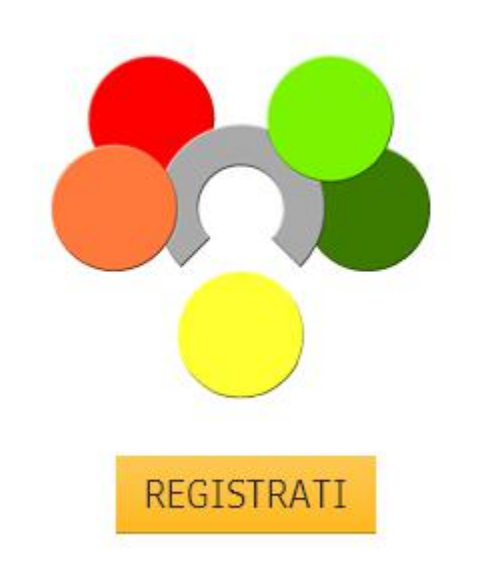

Il gestionale artigianale che permette la condivisione di ordini tra reti di GAS.

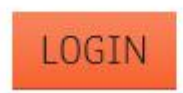

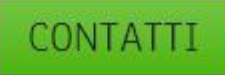

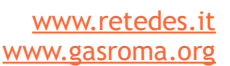

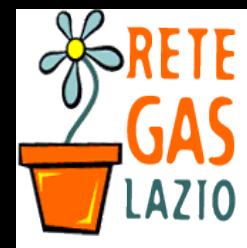

### Passo 1. Il sito

- Se avete già un account
	- Inserisci email e password
	- Clicca su "entra"

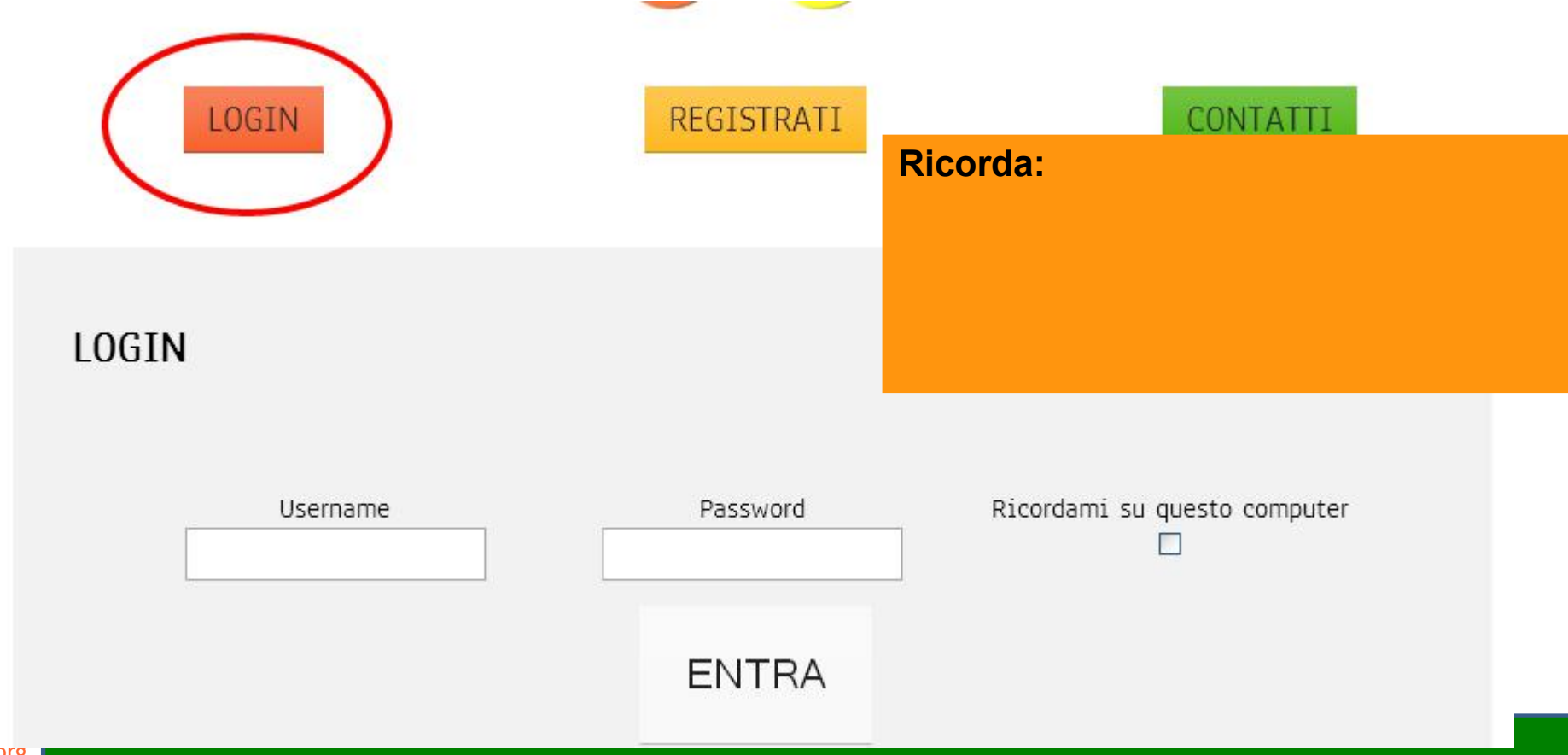

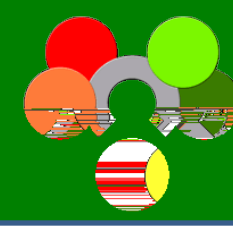

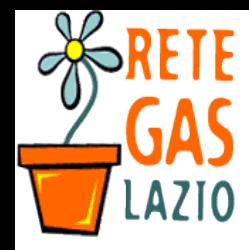

### Passo 2. Verifica che esista la ditta

- Nella colonna di sinistra:
	- 1. Vai su "Anagrafiche"
	- 2. Inserisci il nome della ditta nella casella di ricerca

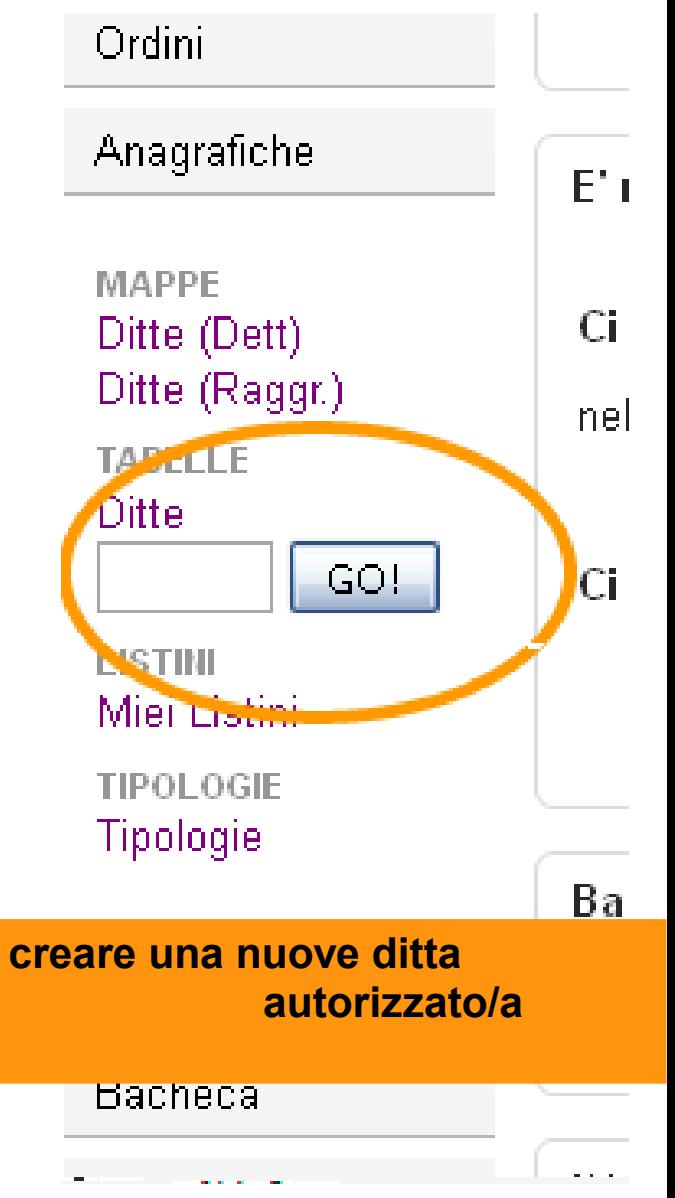

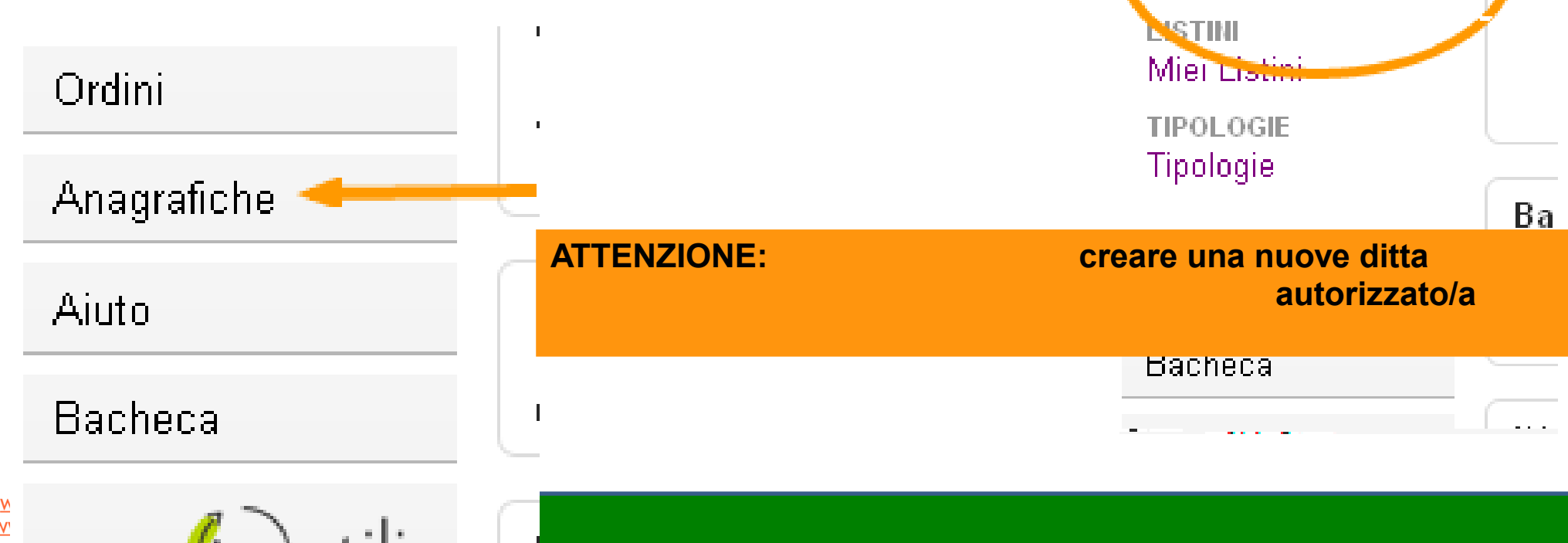

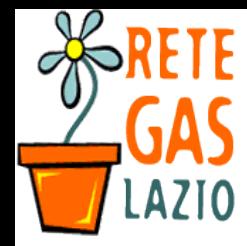

### Passo 3. Verifica che esista il listino

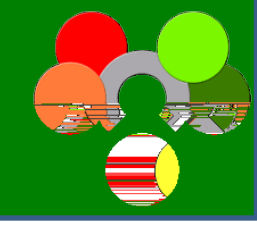

- Comparirà la lista delle imprese che rispondono alla ricerca
	- Alla colonna listini potete controllare se esiste già almeno un listino già creato

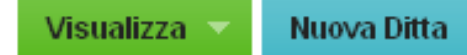

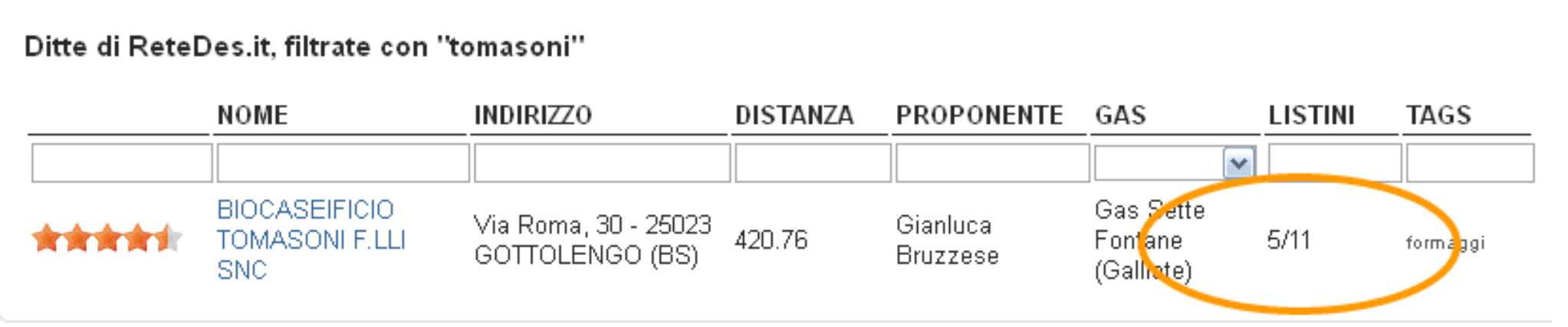

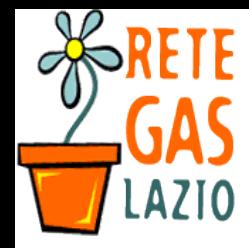

### Passo 4. Crea il listino

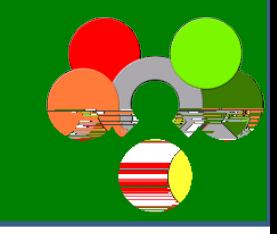

- Se non esiste devi crearlo: vai sulla **scheda della ditta** 
	- Vai su "Nuovo listino"

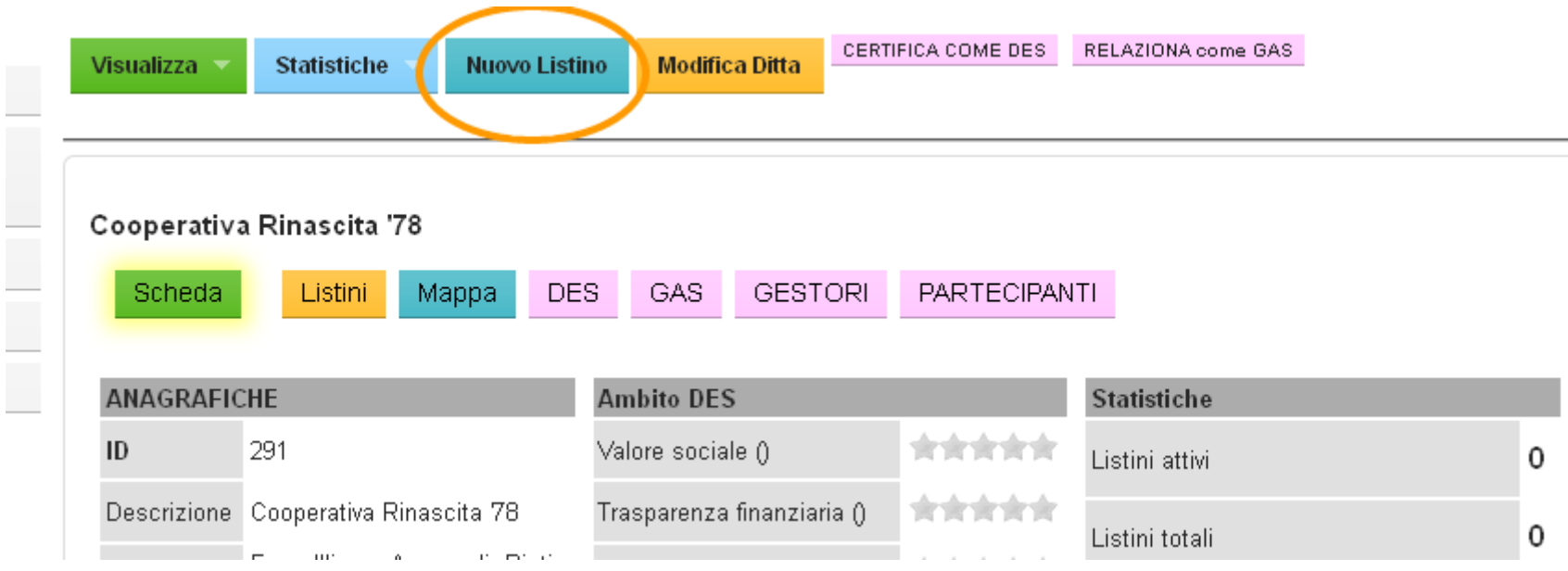

**Attenzione:** 

#### **Modifica il listino**

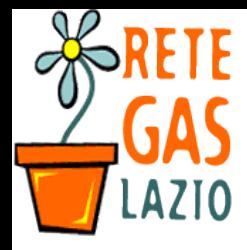

### Passo 4. Crea il listino

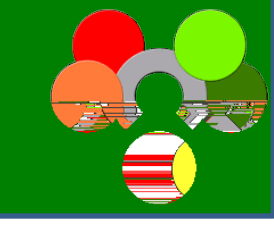

- Compare il modulo per inserire il nuovo listino
	- Compila tutti i campi

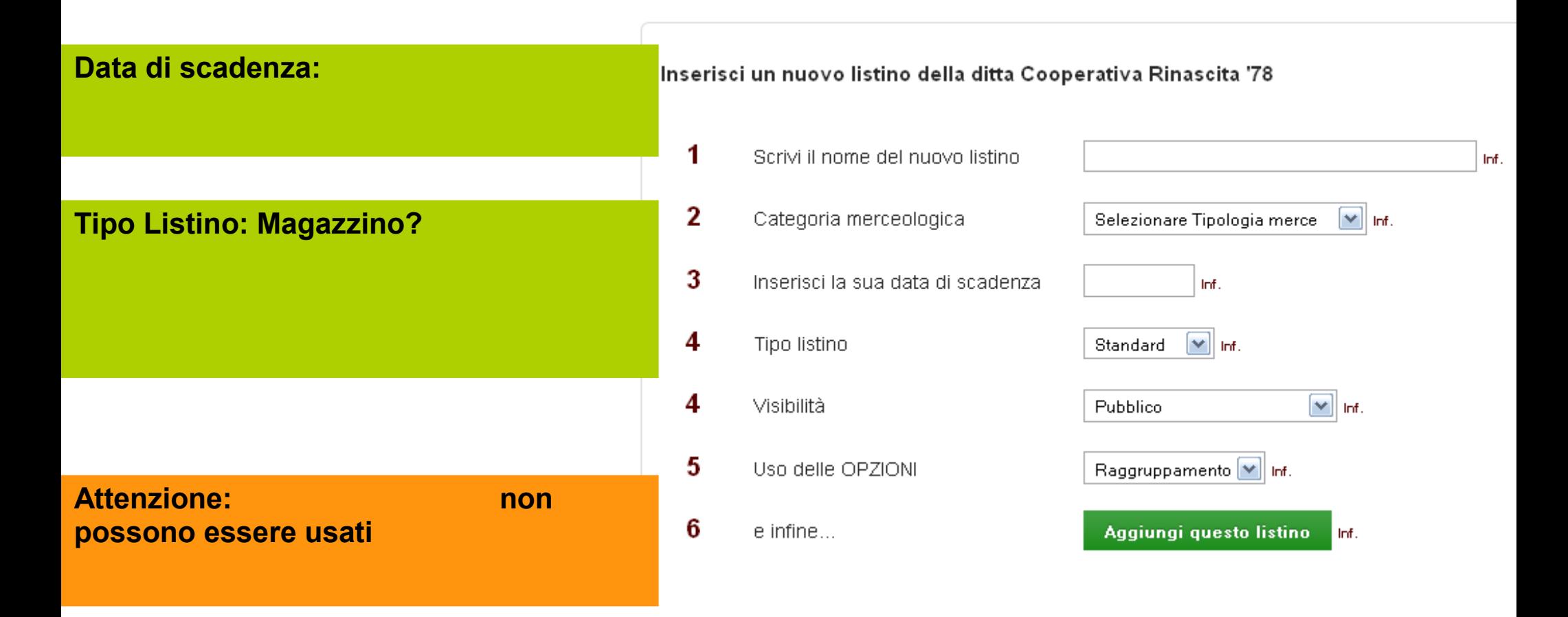

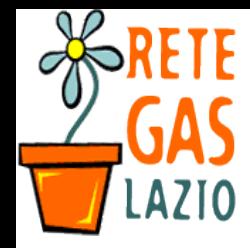

www.gasroma.org

www.retedes.it 9

### Passo 5. Inserisci gli articoli

• Vai sul tasto "Aggiungi articoli"

–

- Scoprirai i due metodi per inserirli:
	- "Uno per volta" (con una pagina)
	- Tutti insieme da un foglio di calcolo (xls o csv)
	- Aggiungendoli dal listino Magazzino
	- Modificando un vecchio listino

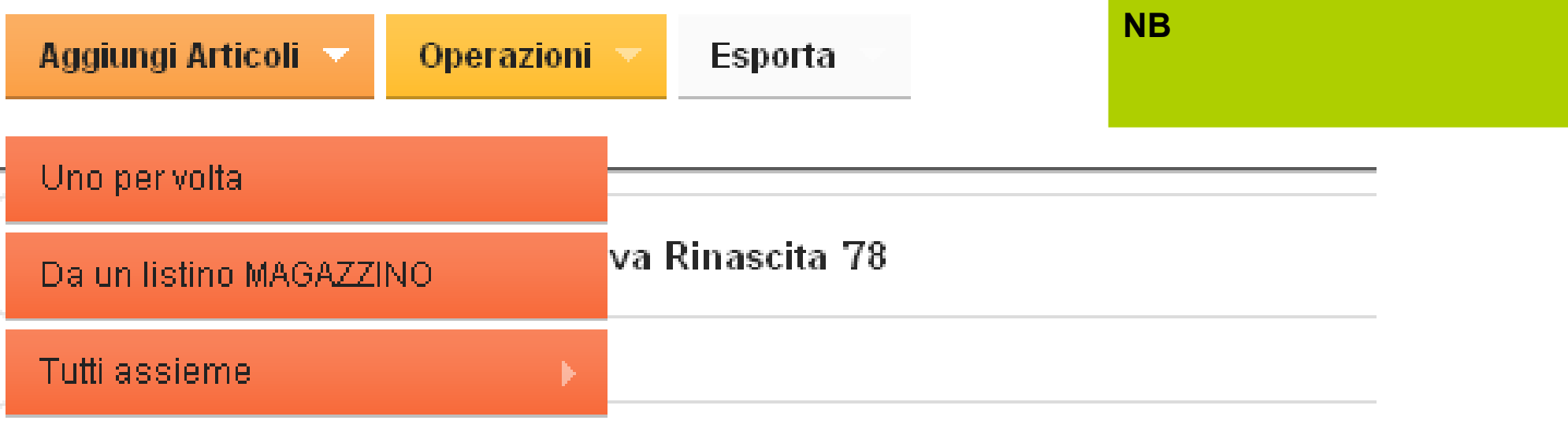

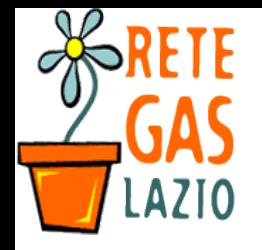

www.retedes.it<br>www.gasroma.org 10

magari dei link o delle immagini

10

### Passo 5. Inserisci un articolo per volta

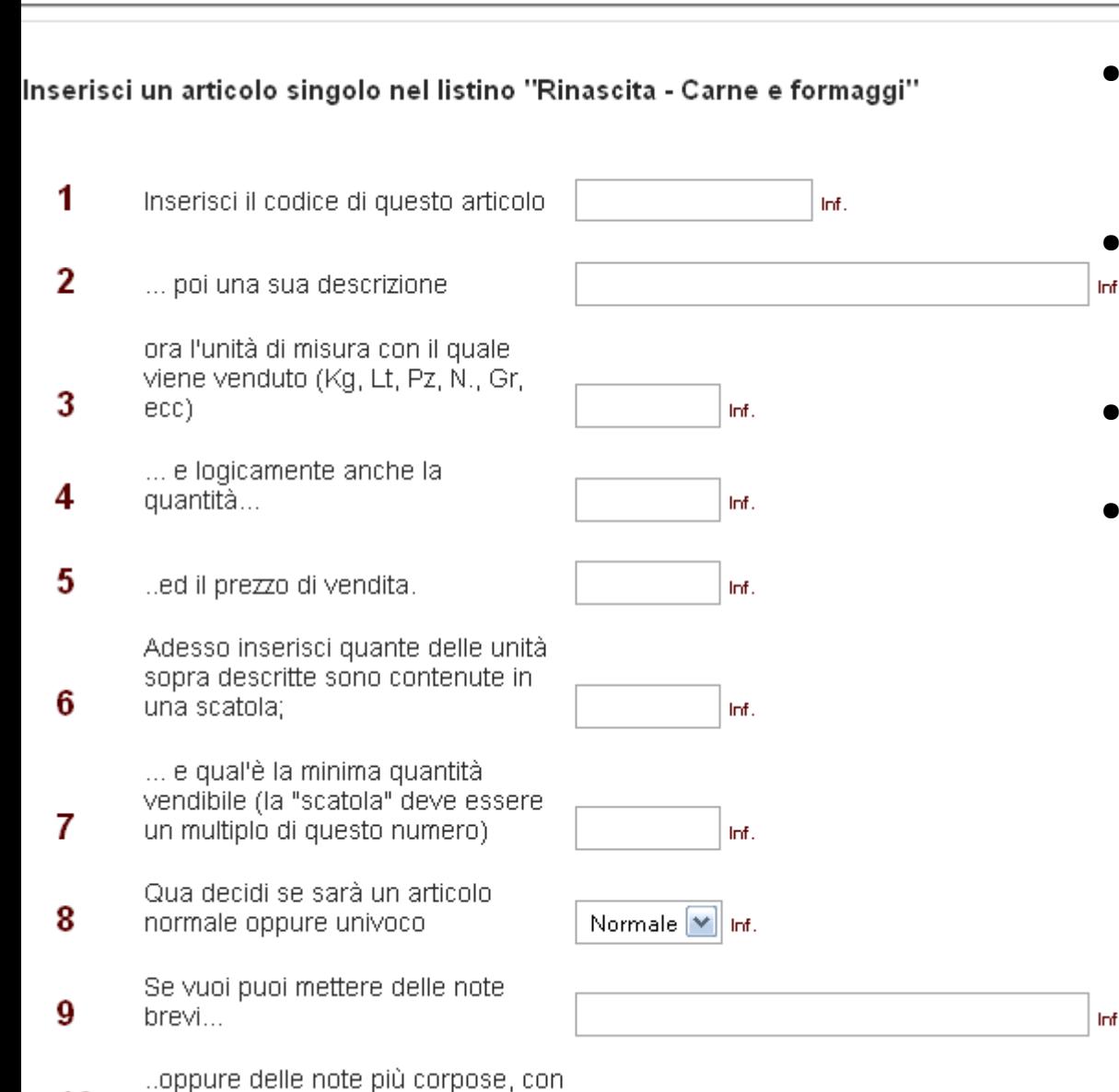

Inf.

- Vai sul tasto "Aggiungi articoli" > "Uno per volta"
- Si apre la scheda del singolo articolo
- Compila i campi
- Premi il tasto "Aggiungi questo nuovo articolo"

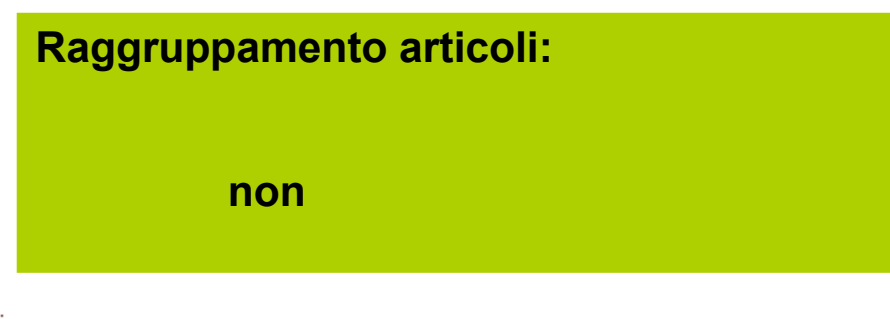

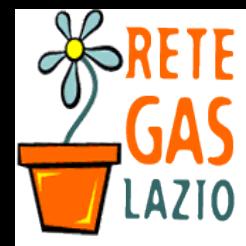

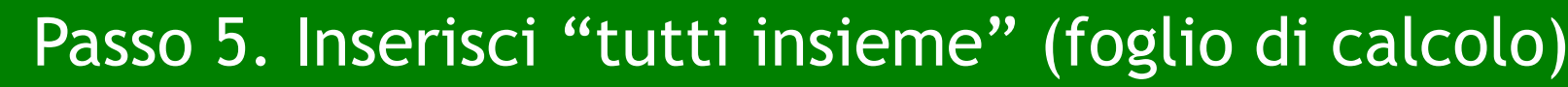

- Vai sul tasto "Aggiungi articoli" > "Tutti insieme"
	- Scegli il formato:
		- File Excell se usi direttamente i file da Microsoft/Open/Libre Office [più facile]
		- File CSV se hai (salvato) il file in questo formato [più affidabile]
- Seleziona il file premendo "Sfoglia"
- **Premi "Carica il file" Il formato CSV**

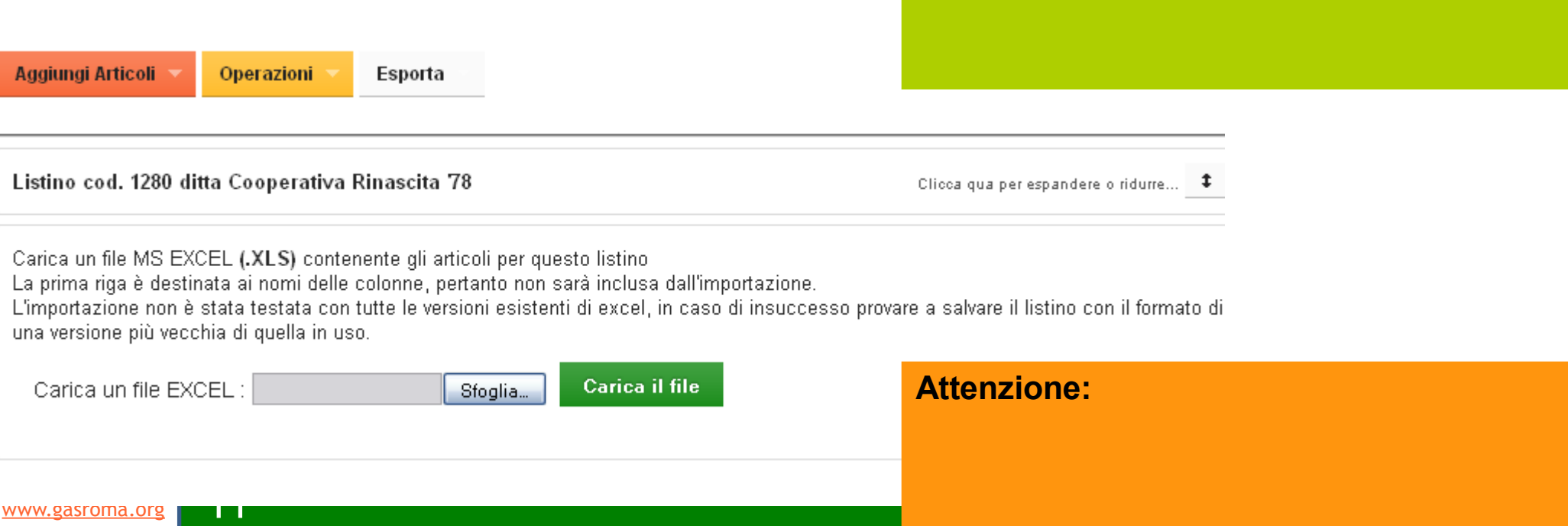

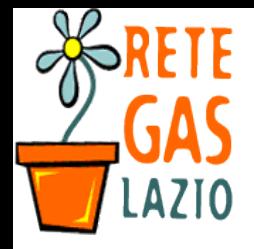

#### **ReteDES. Istruzioni per l'uso: Come creare il listino**

### Passo 5. Inserisci "tutti insieme" (foglio di calcolo)

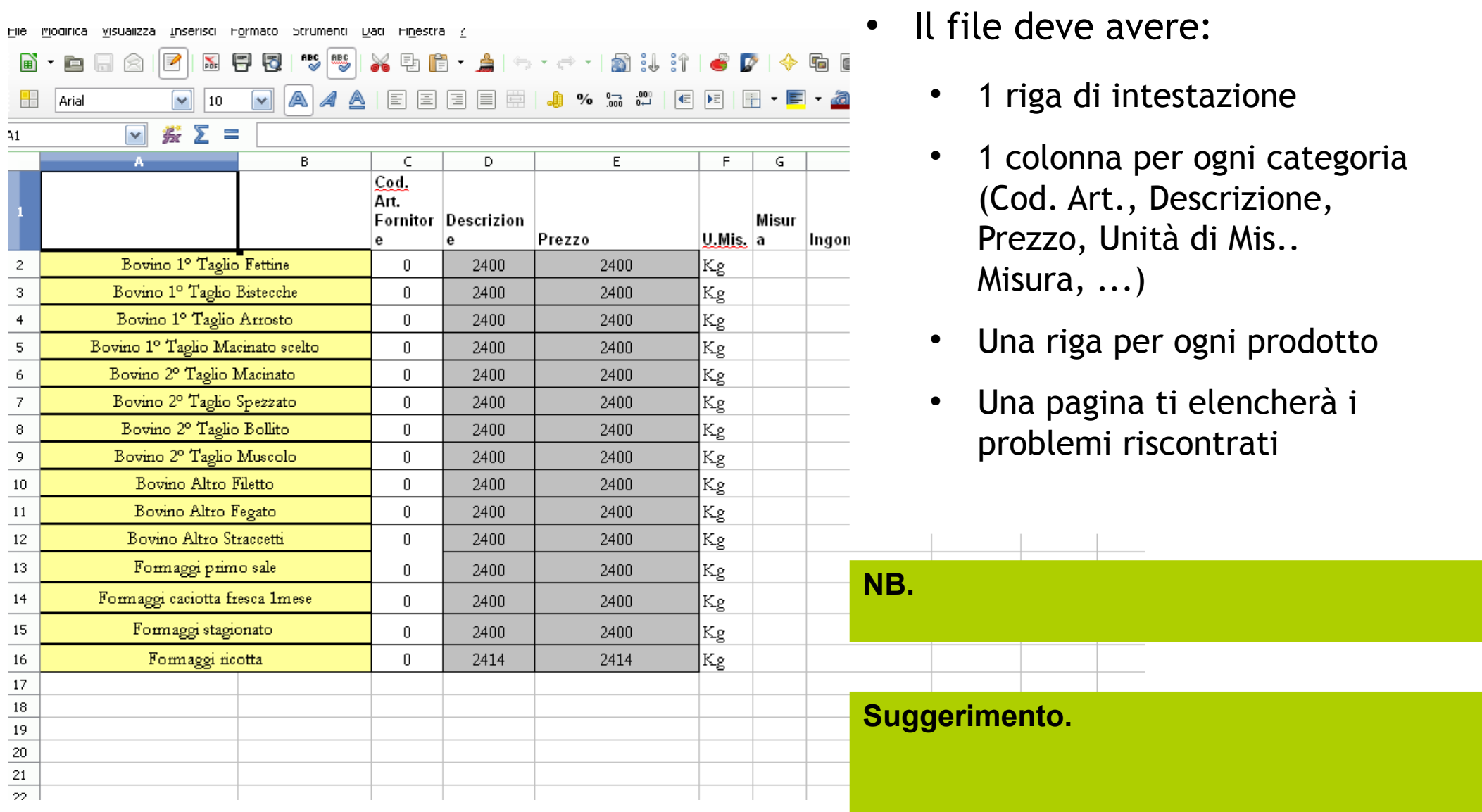

- Il file deve avere:
	- 1 riga di intestazione
	- 1 colonna per ogni categoria (Cod. Art., Descrizione, Prezzo, Unità di Mis.. Misura, ...)
	- Una riga per ogni prodotto
	- Una pagina ti elencherà i problemi riscontrati

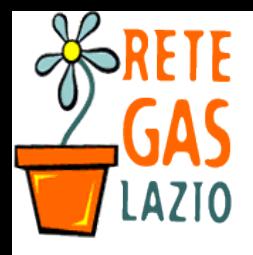

- Una pagina ti segnala tutti gli eventuali errori
	- Se tutto è andato bene premi il **tasto verde**
	- Se c'è qualcosa che non va, correggi il file e riprova.

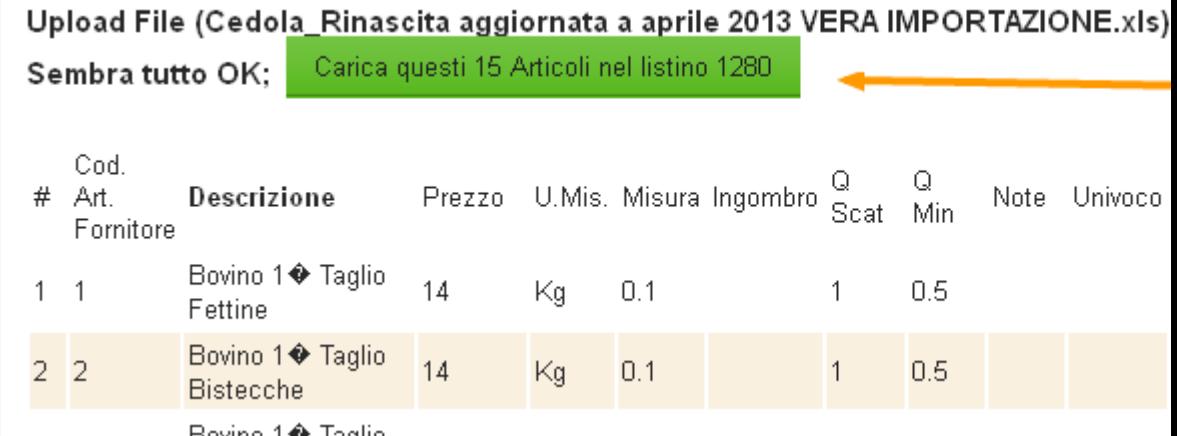

Upload File (Cedola\_Rinascita aggiornata a aprile 2013 VERA IMPORTAZIONE.xls) avvenuta correttamente, MA...

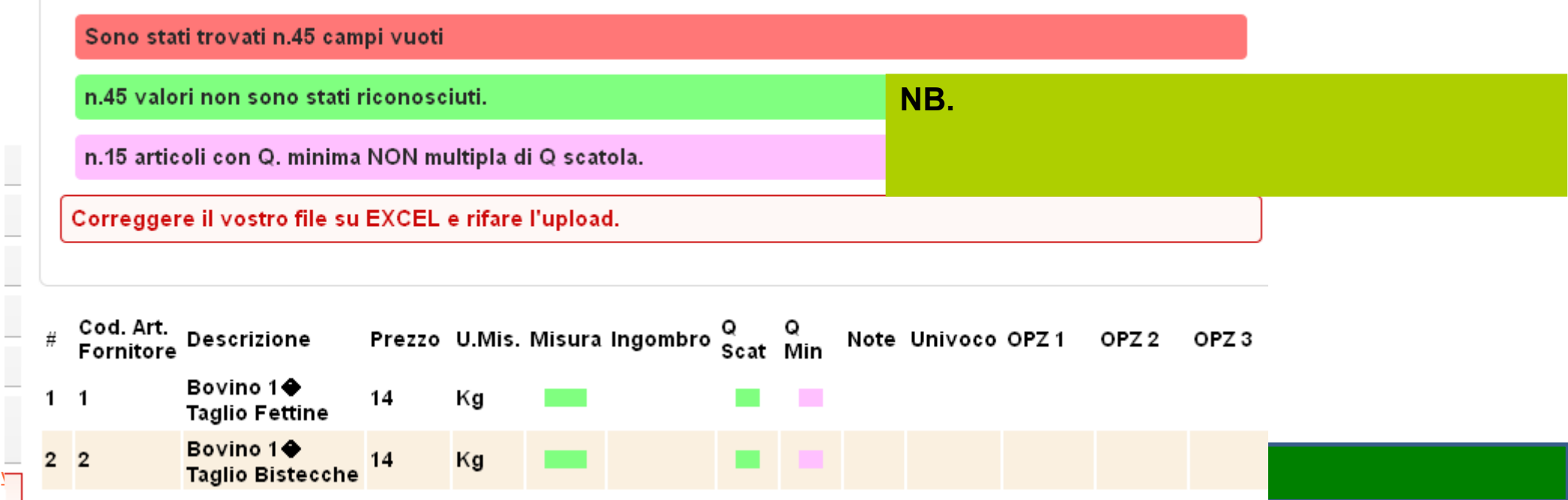

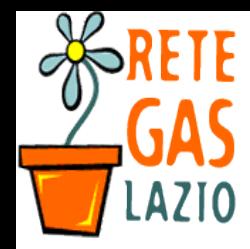

Passo 6. Controlla il listino (consigliato)

- A questo punto ti comparirà il listino creato
- Verifica che sia tutto giusto
	- Puoi facilmente modificarlo (vedi istruzioni)
	- Puoi far partire l'ordine (vedi istruzioni)

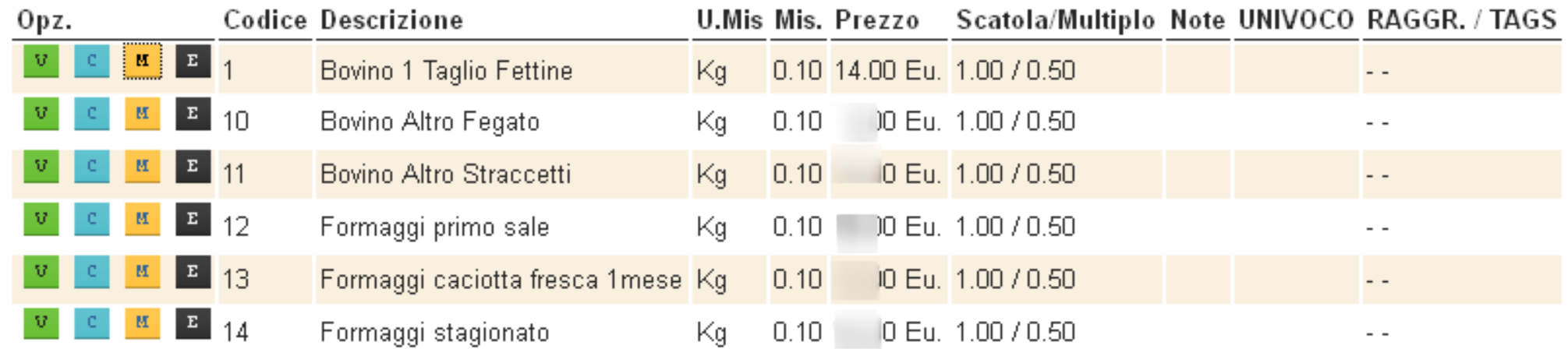

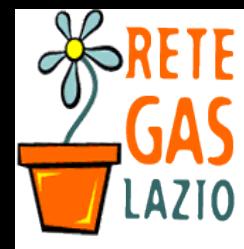

### Passo 6. Esci dal sistema (opzionale)

- Se vuoi uscire dal sistema
	- Vai su tasto in altro a destra della pagina
		- Consigliato se usi un computer pubblico o usato da altre persone.

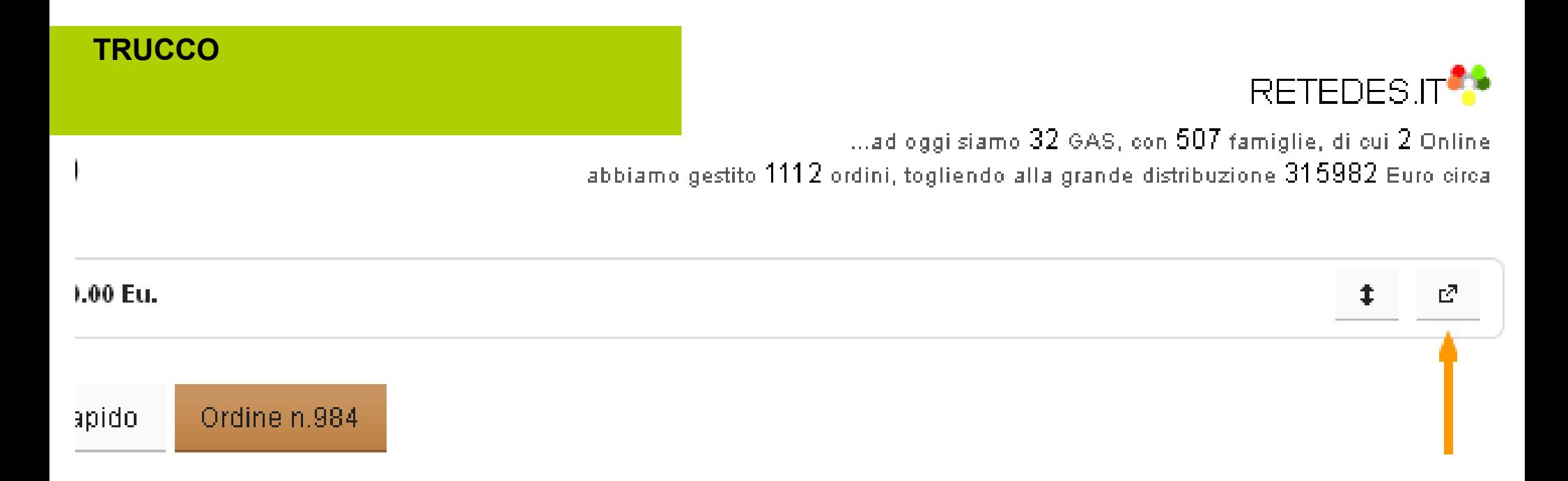

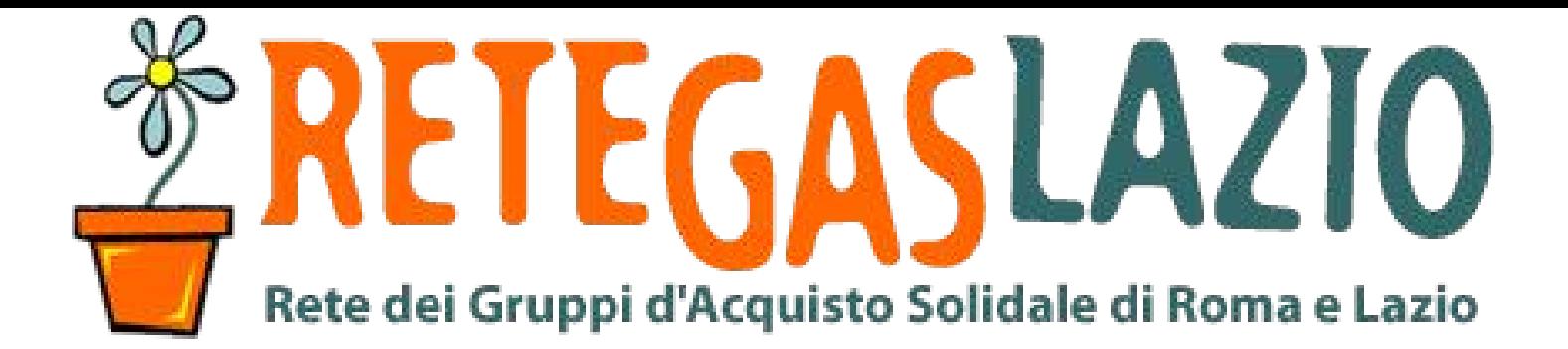

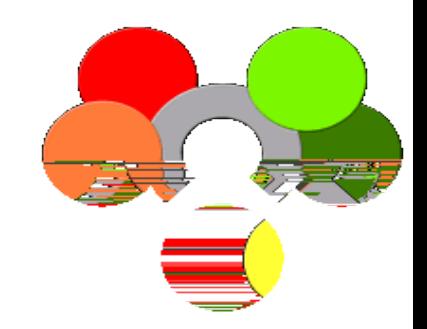

## **ReteDES: istruzioni per l'uso** Come creare il listino

Fine della presentazione

Realizzata da **Marco Binotto** 

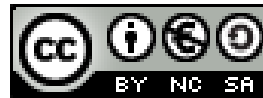

16

Quest'opera è distribuita con licenza Creative Commons Attribuzione - Non commerciale - Condividi allo stesso modo 3.0 Italia.

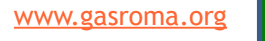